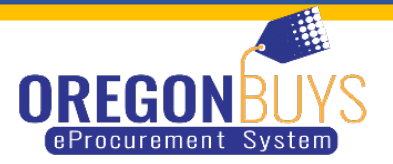

## **ADVANCED SEARCH FOR VENDORS**

When you are logged into OregonBuys in the upper right hand corner there is a gear symbol you will click on that and choose Advance Search.

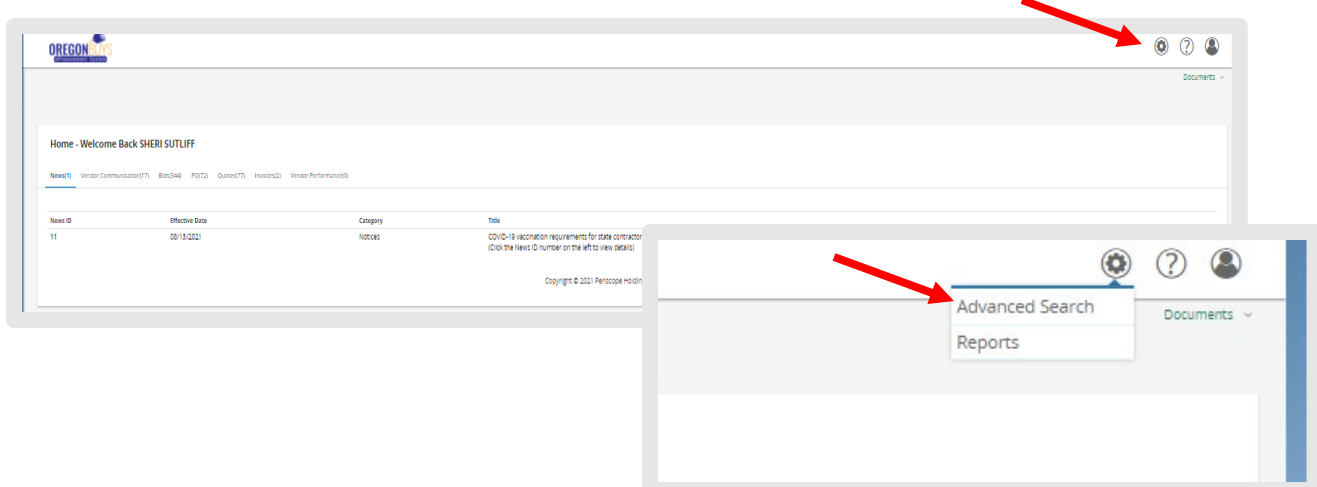

You will click the on the drop down box that says, "Select document type". Choose "Bid Solicitations".

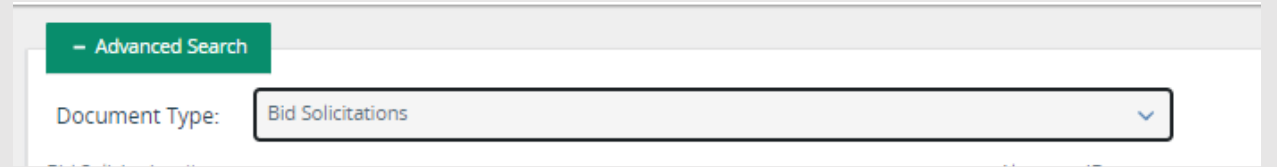

Once you have selected Bid Solicitation, there will be areas to where you can select from to search for Solicitations.

- If you want to search for ODOT only you can put in "730" in the box that says Bid Solicitation #.
- Click search and all of the solicitations that ODOT has will show up.

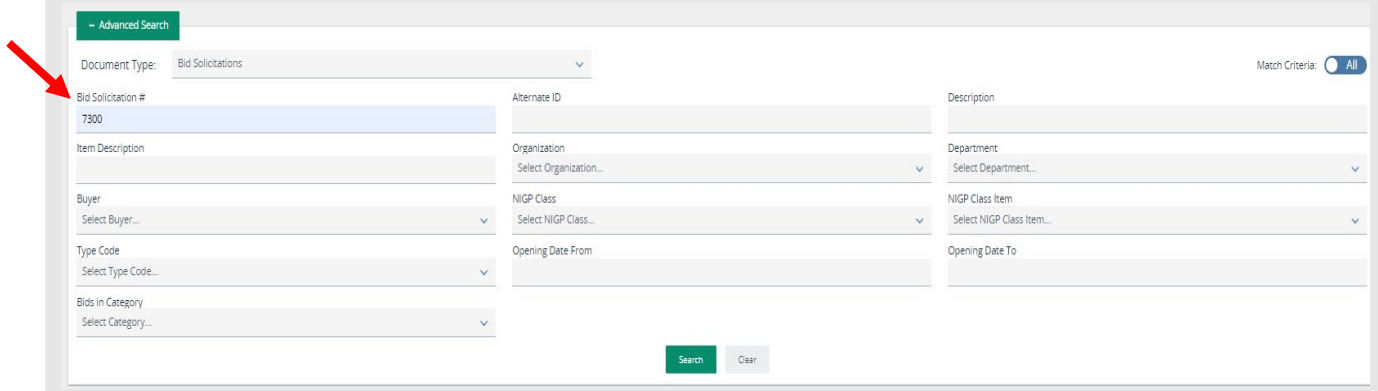